## Registering for 2022 Chancellor's Conference

## on Academic Technology

1. Navigate to the event page at<https://www.accelevents.com/e/tamus-catie-ccat> and click the **"Register"** button.

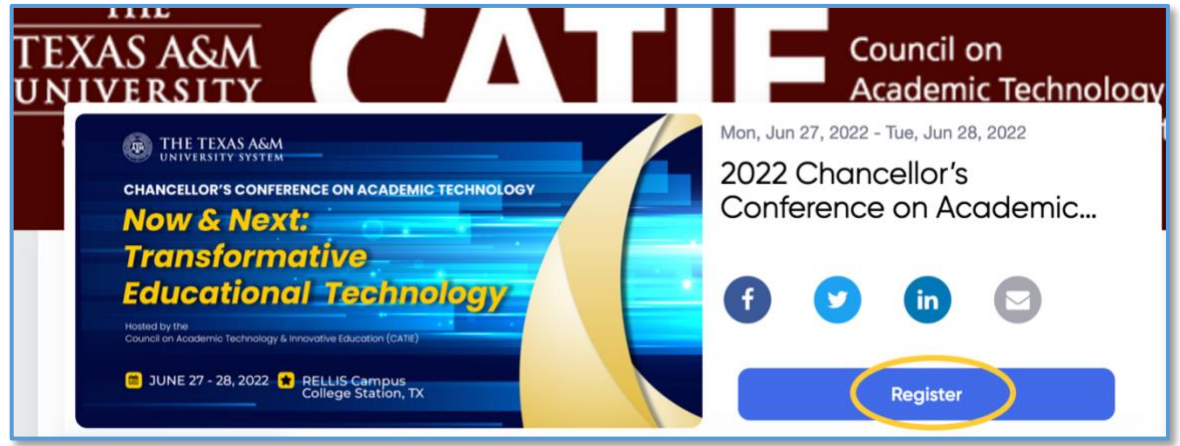

2. Select the number of tickets you would like to reserve.

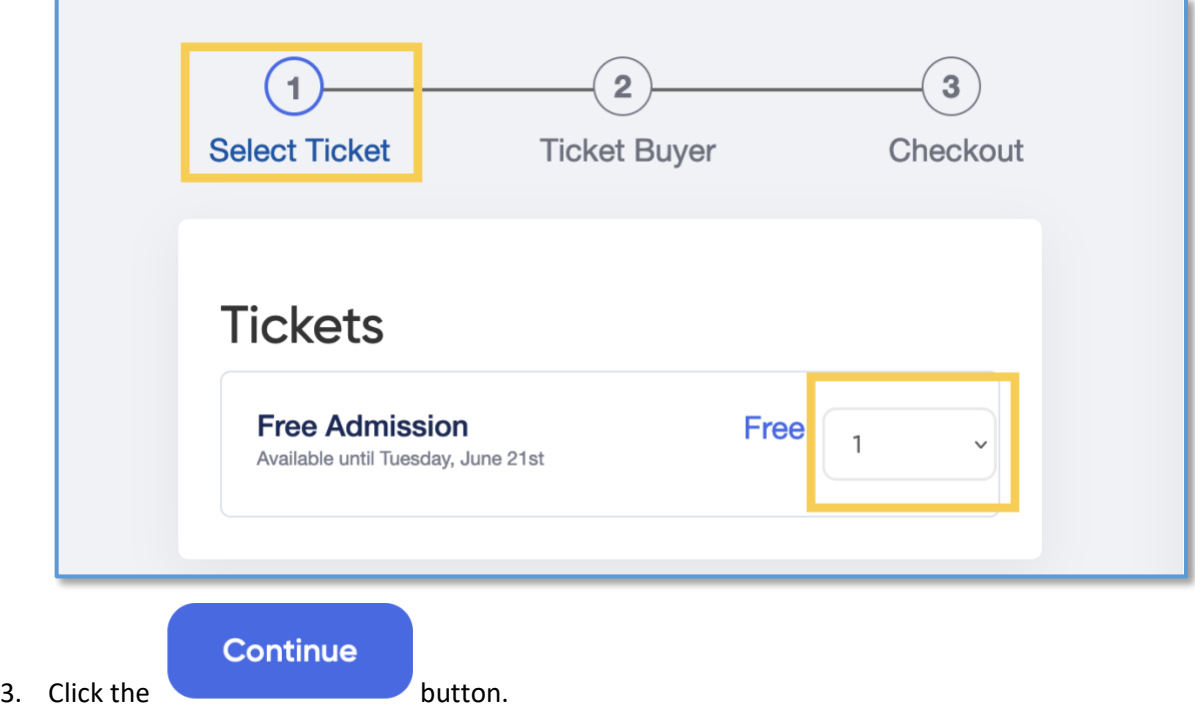

4. Enter your information (First Name, Last Name, Email and create a password) as the **Ticket Buyer.** *You may reserve tickets for yourself or on behalf of someone else*.

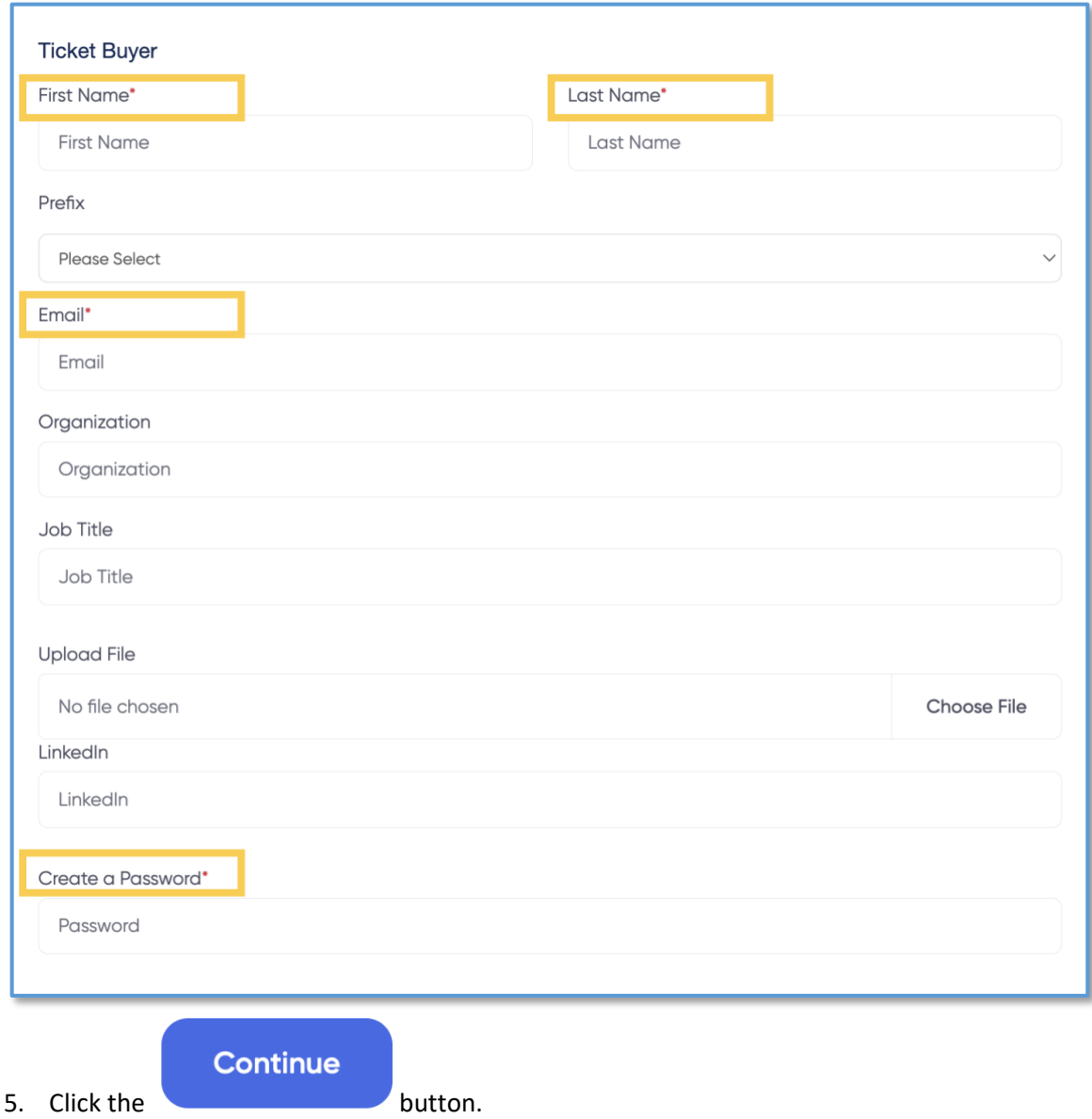

6. **Input the attendee information**. You can click the dropdown to "**copy data from**" the previous step if you are registering for yourself.

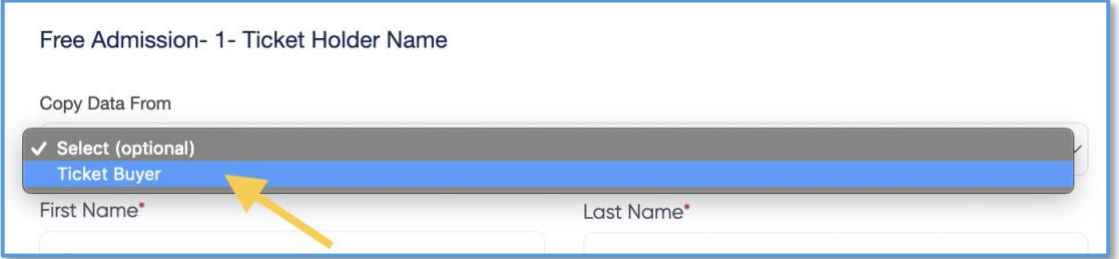

**OR** fill out the info if you are registering on behalf of someone else.

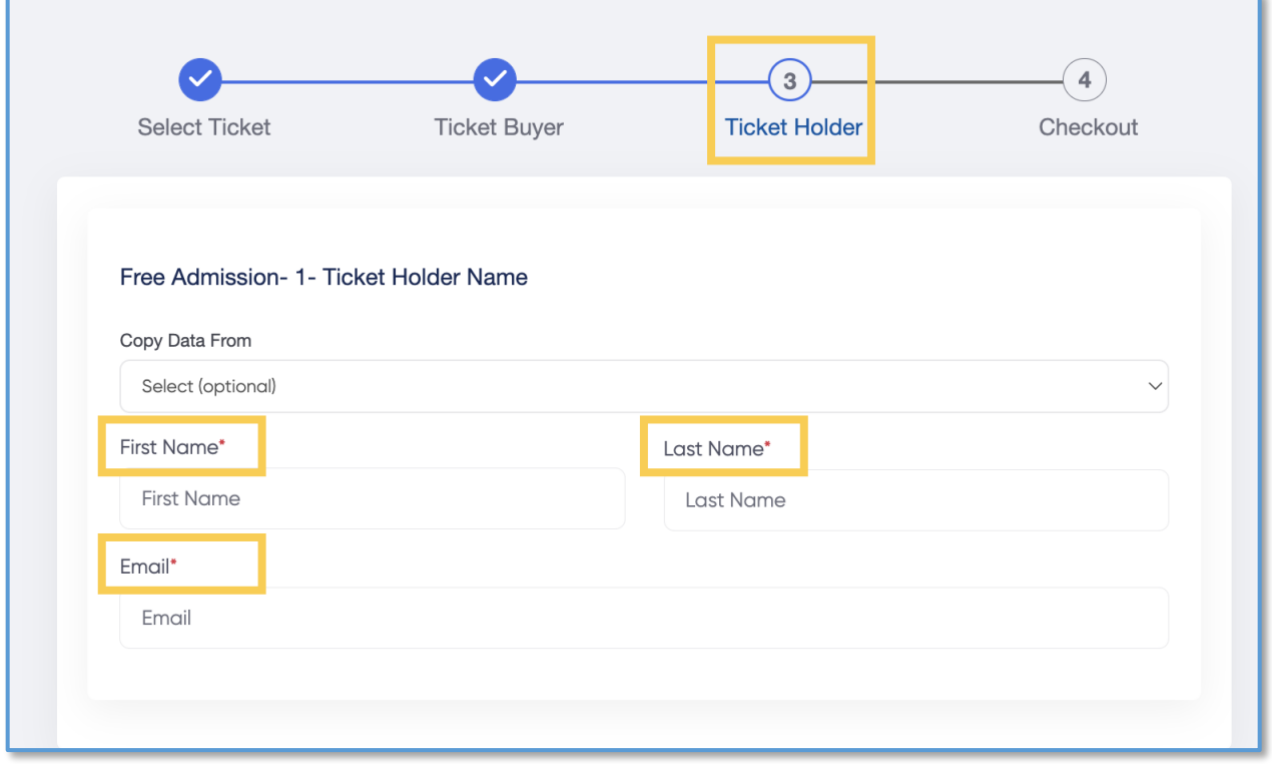

After completing your registration, a pop-up will appear stating **Checkout Complete.** You will receive 2-emails; a registration confirmation and an email containing your event tickets.

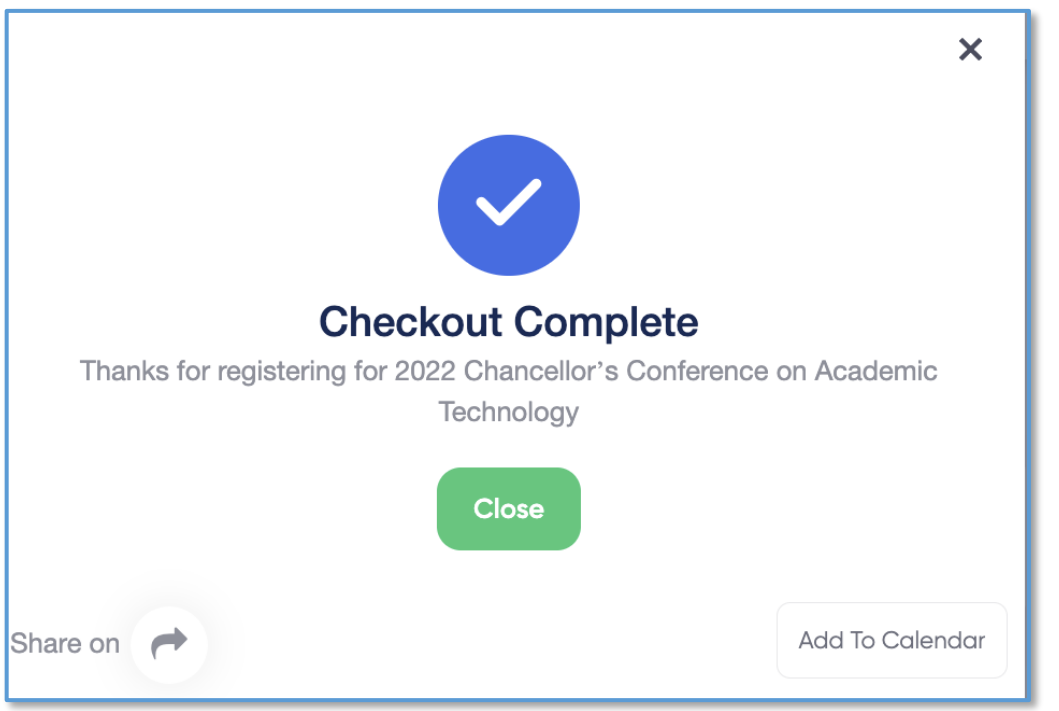